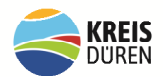

# **Kurzanleitung Cisco-Webex-Videokonferenz**

# Der geteilte Link wird ca. 15 Minuten vor Terminbeginn für Ihr Eintreten freigeschaltet.

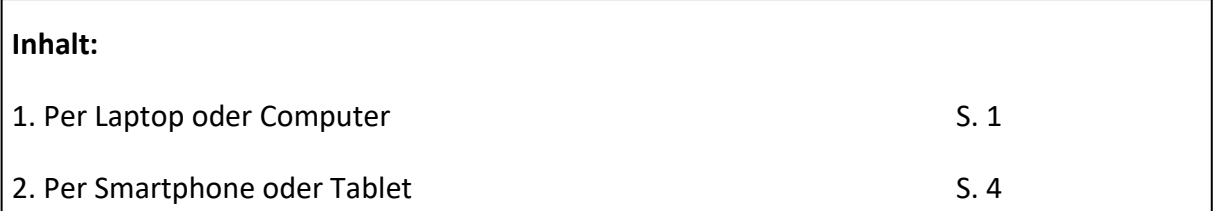

## **1. Per Laptop oder Computer**

#### 1.1 Schritt – Meeting beitreten

- Zum Beitreten des Meetings klicken Sie bitte das grüne Feld "Meeting beitreten" in der E-Mail an

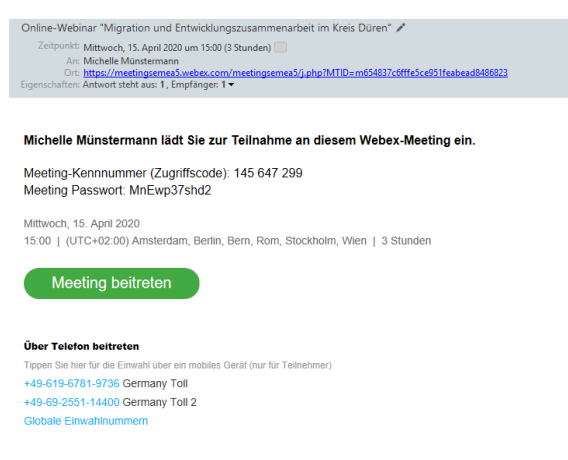

### 1.2 Schritt – Webex installieren

- Sie werden in Ihrem Browser zu der Cisco Webex Website weitergeleitet, dort werden Sie aufgefordert, die Software zu installieren. Klicken Sie auf das Fenster zum Installieren (dies dauert nur wenige Sekunden)

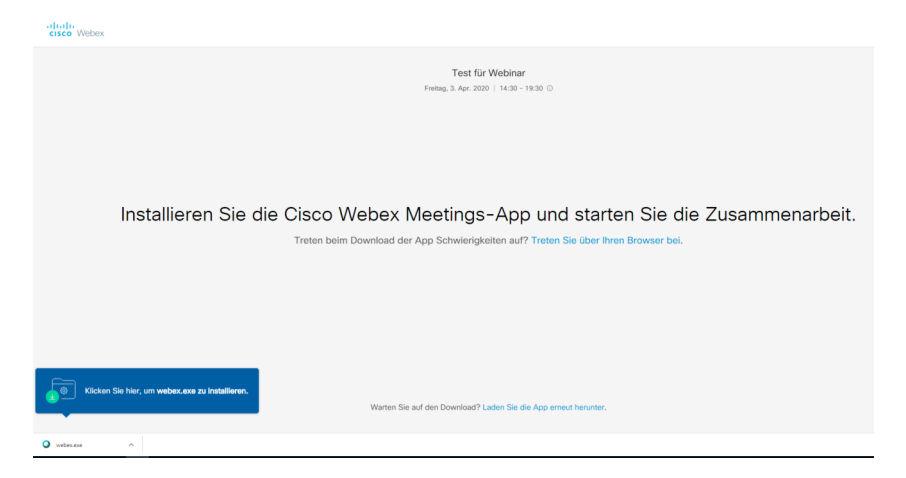

Nach der Installation wird Webex gestartet:

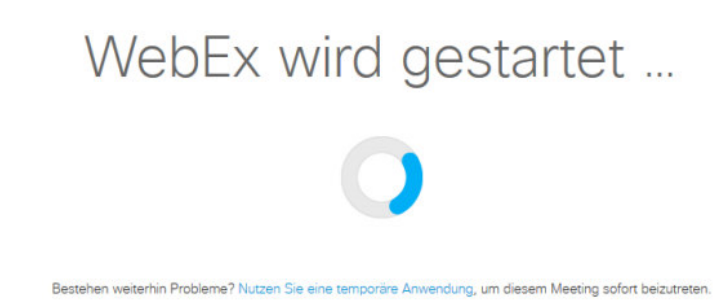

#### 1.3 Schritt – Anmelden

- Sie werden auf einen Anmeldebildschirm weitergeleitet. Hier geben Sie im Feld Ihren Namen an, so wie er im Meeting angezeigt werden soll.

- Im Textfeld darunter tragen Sie Ihre E-Mail-Adresse ein und klicken auf "weiter"

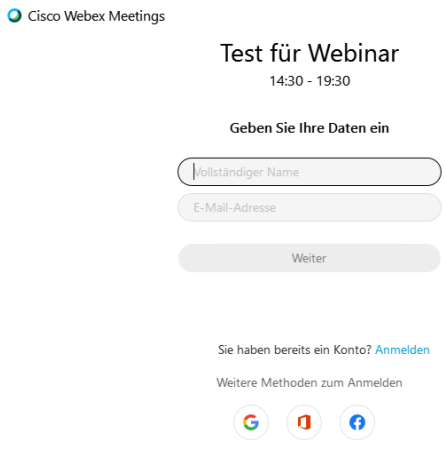

Unter Umständen kann es passieren, dass Sie aufgefordert werden, die Meeting-Kennnummer und das Passwort einzugeben. Die Information ist in der E-Mail, die Ihnen gesendet wurde, enthalten.

### 1.4 Audio- und Videoeinstellungen

- Sie werden zu einem neuen Fenster geleitet, dort können Sie Ihre Audio- und Videoeinstellungen einrichten

- Sie können auswählen, ob Sie Ihre Kamera und Ihr Mikrofon beim Betreten des Meetings einschalten wollen. Sie werden sich selbst sehen, wenn Ihr Video eingeschaltet ist

- Wenn Sie alles ausgewählt/eingestellt haben, können Sie "Meeting beitreten" klicken und werden direkt in das Meeting geleitet

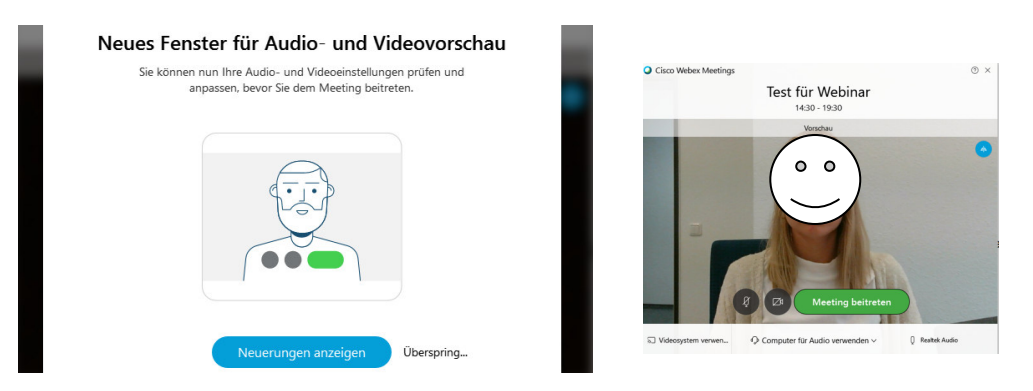

## 1.5 Meeting-Raum & Funktionen

- Sie sind jetzt in unserem virtuellen Meeting-Raum

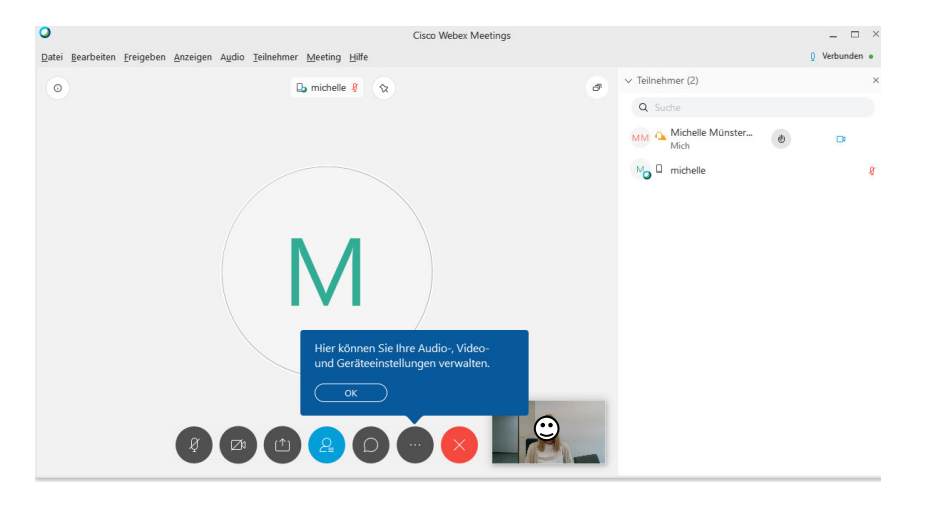

Es gibt verschiedene Funktionen innerhalb des Raumes:

## Funktion Chat:

Auf der rechten Seite finden Sie den Chatbereich. Dort kann ausgewählt werden, an wen der eingegebene Text verschickt werden soll. Nachrichten können entweder an alle oder nur an einen ausgewählten Teilnehmer geschickt werden.

### Funktion "Hand heben":

Mit der Funktion "Hand heben" kann man virtuell die Hand heben, um sich bemerkbar zu machen. Dies können nur der Gastgeber und der Moderator sehen. Mit einem Klick auf das Symbol rechts neben der Schaltfläche "Audio" erscheint ein Menü, mit dem die Ansicht der Teilnehmerliste zwischen der Listenform und der Ansicht von Miniaturbildern umgeschaltet werden kann.

### Ablauf:

Wir werden Sie während des Meetings zunächst auf Stumm schalten, damit nicht zu viele Hintergrundgeräusche zu hören sind. Sie können diese Stummschaltung zu jeder Zeit selber aufheben.

Fragen können zu jeder Zeit in den Chat gepostet werden – es wird auch eine Fragerunde folgen, in der Sie sich über das Mikrofon zuschalten können.

# **2. Per Smartphone oder Tablet**

2.1 Laden Sie sich die App "Cisco Webex Meetings" in Ihrem App-Store herunter

2.2 Wenn Sie die App heruntergeladen haben, klicken Sie in der E-Mail auf den Link zum Beitreten

2.3 Sie werden zur App weitergeleitet und aufgefordert, Ihren Namen und Ihre E-Mail-Adresse einzugeben

2.3.1 Evtl. kann es passieren, dass Sie nach der Meeting-Kennnummer und dem Passwort gefragt werden, diese finden Sie in der E-Mail

2.4. Sie können Ihre Video- und Audioeinstellungen einrichten, bevor Sie auf "Meeting beitreten" klicken